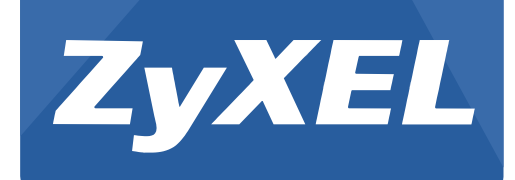

# **NXC5500/2500**

Version 4.21 Edition 1, 11/2015

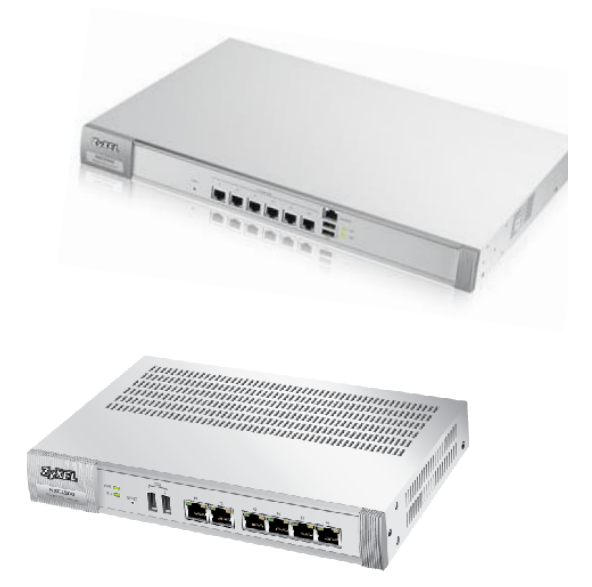

# **Application Note**

Copyright © 2015 ZyXEL Communications Corporation

## <span id="page-1-0"></span>**Contents**

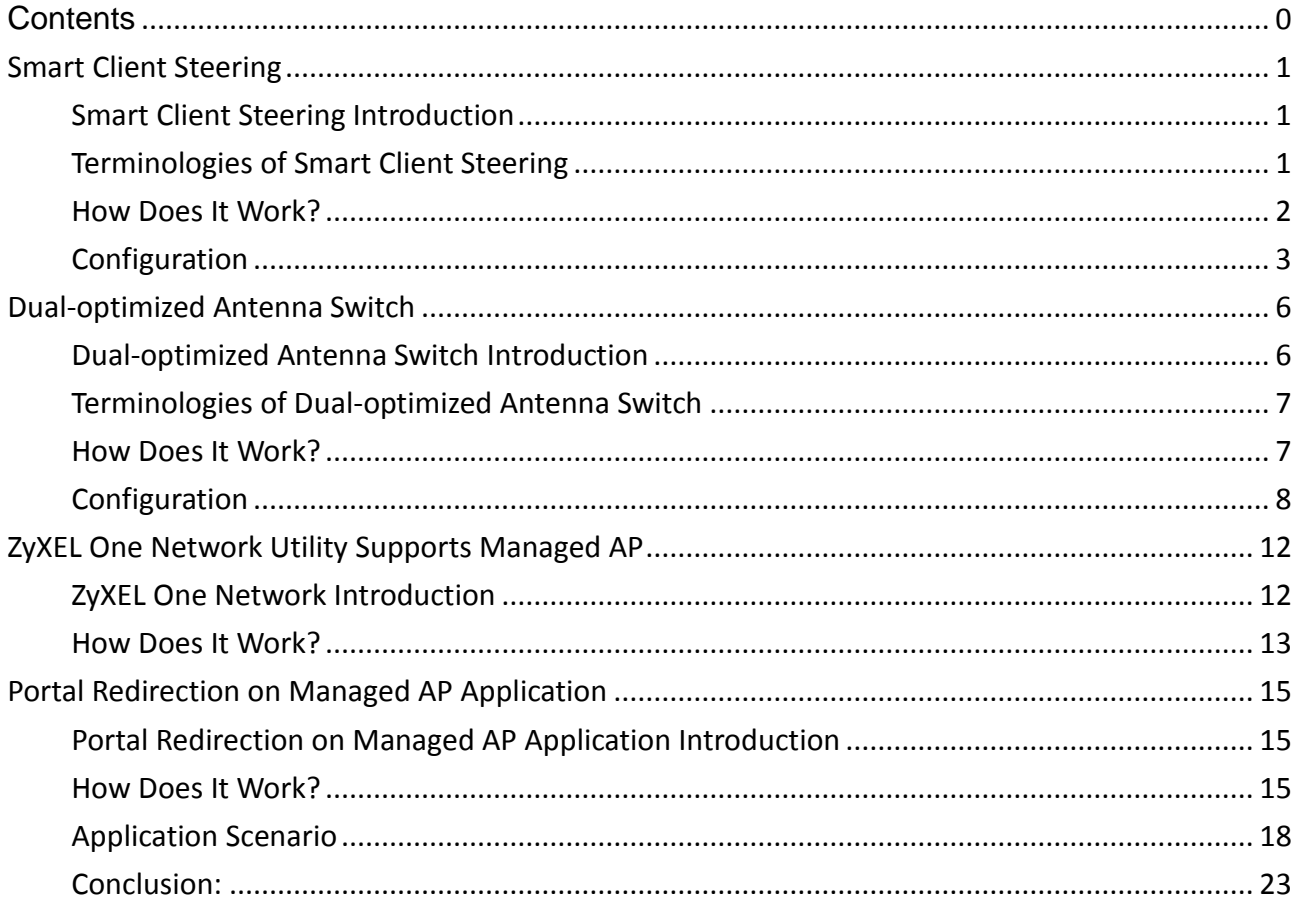

### <span id="page-2-0"></span>**Smart Client Steering**

### <span id="page-2-1"></span>**Smart Client Steering Introduction**

### **What is Smart Client Steering?**

Due to the Bring Your Own Device (BYOD) trend, more and more access points (APs) are being deployed to meet the connectivity requirements of handheld devices. However, the 2.4 GHz frequency band which is commonly used by handheld devices is often congested. Gadgets running on the 2.4 GHz frequency typically experience interference from Bluetooth devices, electronics such as microwave ovens, and cordless phones, as well as co-channel interference from other APs, considering there are only three non-overlapping channels available for the IEEE 802.11 b/g/n wireless standards. The Band Select function enables devices with dual-band capability (2.4 GHz and 5 GHz) to move to a less congested AP that is operating on 5 GHz. Thus, the 5 GHz channel becomes an alternative choice for providing Wi-Fi service. The Band Select function provides a better wireless experience for users.

While more and more clients support the 5 GHz frequency, wireless resource optimization becomes more and more important. To avoid the legacy clients from occupying the wireless resource, ZyXEL provides some features to improve the wireless network.

- **This technology helps:** 
	- Optimize wireless spectrum usage
	- Improve user experience

### <span id="page-2-2"></span>**Terminologies of Smart Client Steering**

#### **Client Band Select**

 $\Diamond$  Band Select allows devices with dual-band capability (2.4 GHz and 5 GHz) to move to a less congested AP operating on 5 GHz. Thus, the 5 GHz channel utilization is further enhanced when providing Wi-Fi service.

### **Client Band Balancing**

 $\Diamond$  Today there are more and more 5 GHz capable clients. This function helps to prevent situations such as 5 GHz radio overload and 2.4 GHz radio underload, thus provides a well-balanced spectrum utilization.

### **RSSI Threshold**

 $\Diamond$  RSSI is an indication of the power level being received by the access point. Thus, the higher the RSSI number, the stronger the signal. With the RSSI threshold settings, users can specify a signal strength level to prevent poor signal clients from affecting the wireless network.

### <span id="page-3-0"></span>**How Does It Work?**

- Features with band select and client signal thresholds
- **Monitor the capabilities of each wireless client and direct the clients to the best radio on** the best AP by using the band select and signal thresholds.

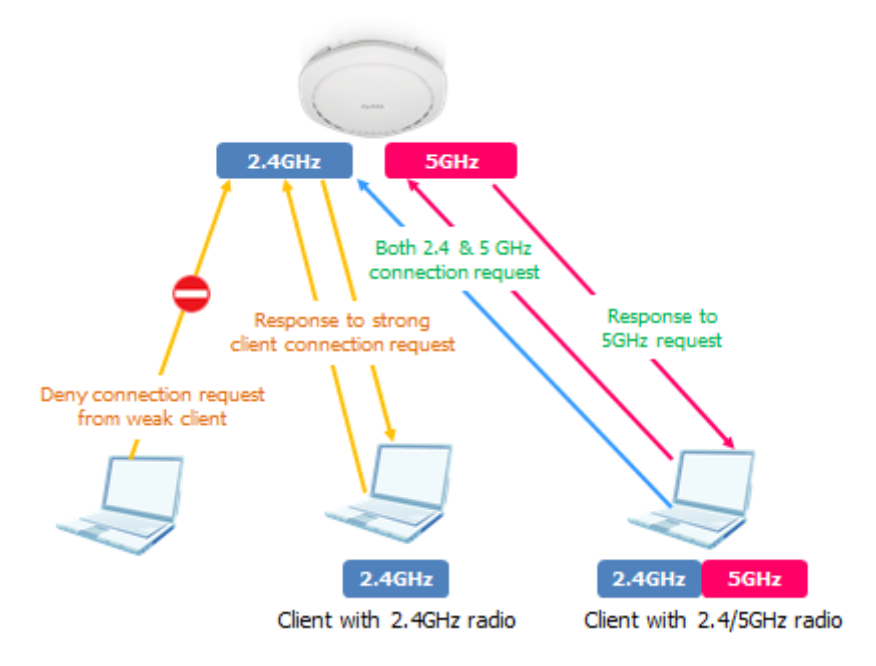

**EXT** Smart Client Steering supports the Client Band Balancing feature which detects dual-radio clients and distributes clients across the 2.4 and 5 GHz band APs based on two independent configurable parameters - Stop Threshold & Balance Ratio.

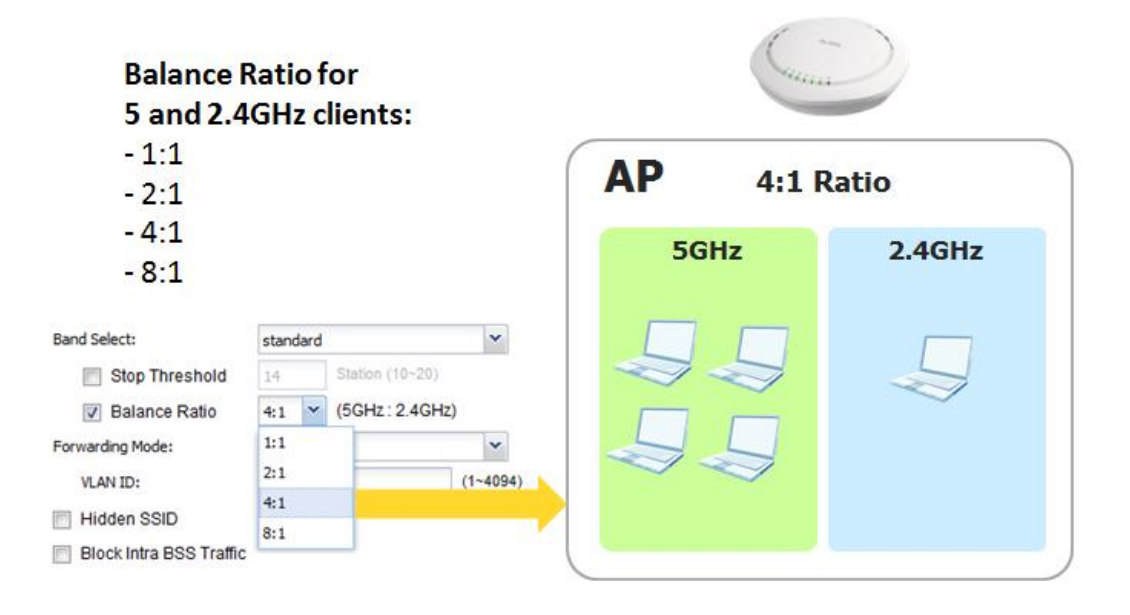

### <span id="page-4-0"></span>**Configuration**

### **Band Select / Band Balance** Web GUI Setting Path: **Configuration** > **Object** > **AP Profile** > **SSID**

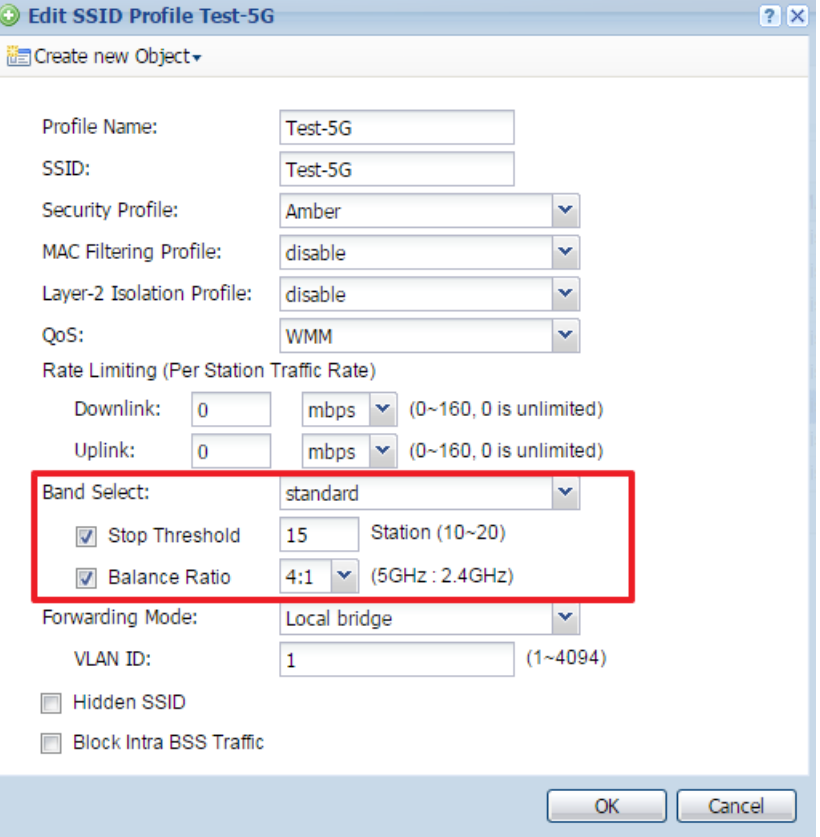

#### **Stop Threshold:**

Select this option and set the threshold number of the connected wireless clients with the Band Select feature disabled.

#### **Balance Ratio:**

Select this option and set a ratio of the wireless clients using the 5 GHz band to the wireless clients using the 2.4 GHz band.

#### **Notice:**

*The ideal ratio is to make full use of the two radios. The current status depends on the client's wireless card behavior. For example, more and more dual-band capable clients has 5 GHz set as the default preference. This feature will impact the actual ratio that you set in the Band Select-Balance Ratio option.*

### **RSSI Threshold**

#### Web GUI Setting Path: **Configuration** > **Object** > **AP Profile** > **Radio**

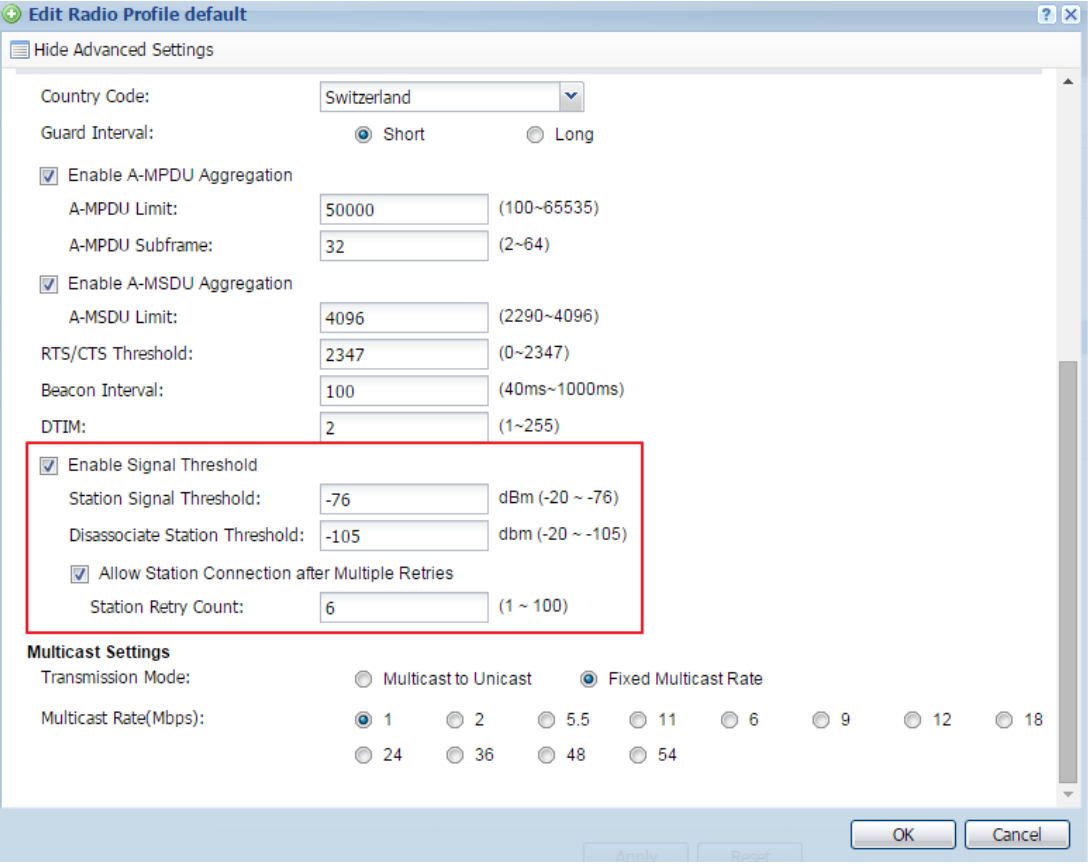

#### **♦ Station Signal Threshold**

Set the minimum client signal strength. A wireless client is allowed to connect to the AP only when its signal strength is stronger than the specified threshold.

The parameter -20 dBm is the strongest signal you can require and -76 dBm is the weakest.

#### **Disassociate Station Threshold**

Set the minimum kick-off signal strength. When a wireless client's signal strength is lower than the specified threshold, the NXC disconnects the wireless client from the AP.

The parameter -20 dBm is the strongest signal you can require and -90 dBm is the weakest.

#### **Allow Station Connection after Multiple Retries**

Select this option to allow a wireless client to try to associate with the AP again after it is disconnected due to weak signal strength.

#### **↑** Notice

*This feature detects the wireless signal from the AP. It means the strength calculation is based on the signal sent from the client and received by the AP. Since the AP is more sensitive than the wireless client, it can usually hear from a further distance than the client.* 

### <span id="page-7-0"></span>**Dual-optimized Antenna Switch**

### <span id="page-7-1"></span>**Dual-optimized Antenna Switch Introduction**

### **What is Dual-optimized Antenna Switch?**

Today, most access points in the market are designed with single static radiation pattern, typically for ceiling-mount. When an AP with ceiling-mount pattern is installed in a wall-mount scenario, its signal coverage does not fit the wall-mount deployment. Adapting an AP with external antenna may be an alternative option. However, external antenna installation requires know-hows for antenna selection, and it would seem awkward for interior decoration.

The WAC6103D-I is an 802.11ac AP designed for dual-way installation of wall and ceiling-mount. Its dual-optimized antenna allows pattern optimization to adapt to both the wall and ceiling-mount installations. The installation technician can instantly change the antenna pattern via the physical antenna switch without rebooting the device. If needed, administrators can perform granular signal optimization per floor plan via software configuration remotely. With this flexibility, the WAC6103D-I easily fits wall-mount or ceiling-mount deployment without the hassles of antenna selection and signal coverage adjustment.

### **This Technology helps:**

The dual-optimized antenna allows radiation pattern to be changed manually by adapting to versatile installations, thus delivering benefits such as:

- $\diamondsuit$  Coverage Optimization
- $\Diamond$  Dead Spots Elimination
- $\diamond$  User Experience Improvement

### <span id="page-8-0"></span>**Terminologies of Dual-optimized Antenna Switch**

### **Physical Switch**

Provide a dip switch at the rear side of the WAC6103D-I AP for pattern selection between wall-mount or ceiling-mount installation. By default, the setting is ceiling-mount.

### **Software Configuration**

Software configuration replaces a physical switch to allow remote antenna pattern adjustment.

### <span id="page-8-1"></span>**How Does It Work?**

When you install a ceiling-mount designed AP on a wall, the strengthened signals become interference to the upper and lower floors.

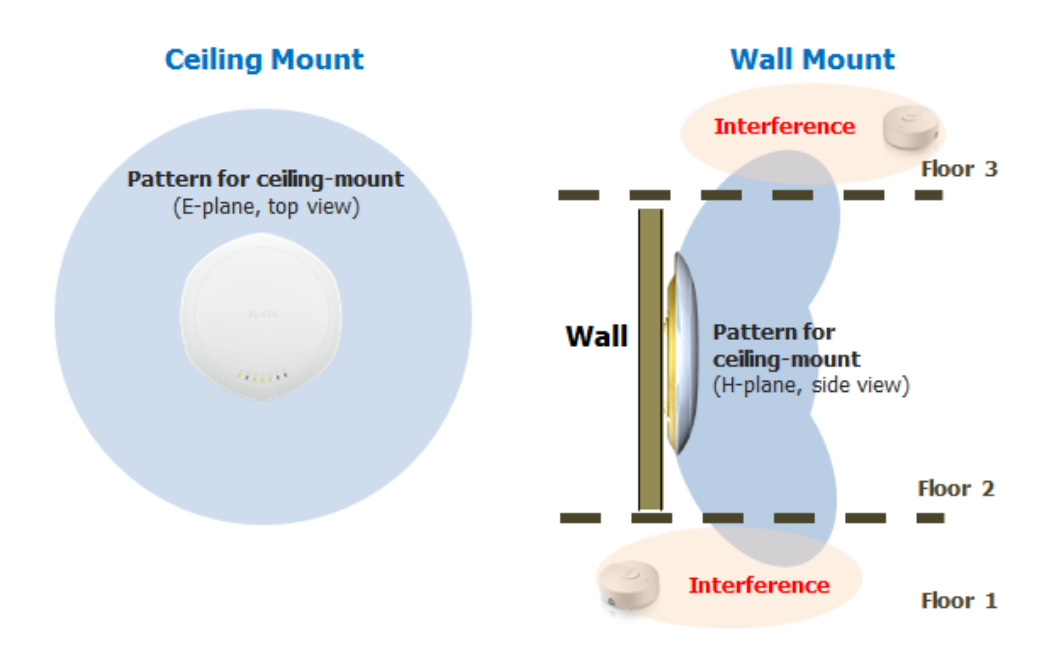

The WAC6103D-I wall-mount pattern focuses the signals to the front end to eliminate interference to other floors.

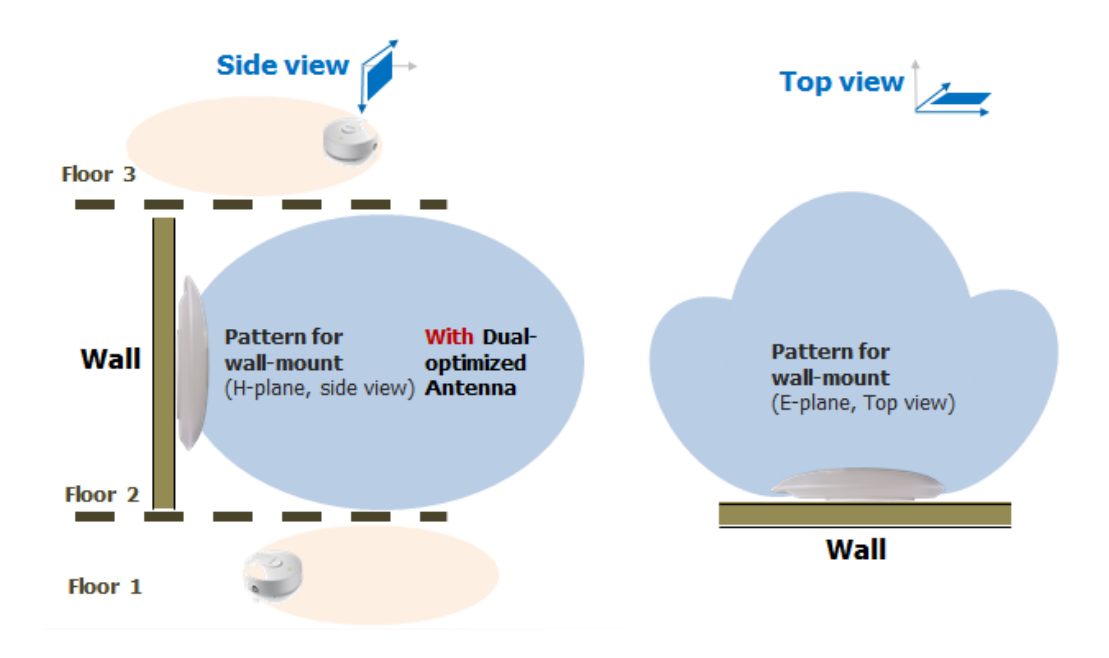

### <span id="page-9-0"></span>**Configuration**

### **Controller/Managed AP**

Web GUI Configuration Path: **CONFIGURATION > Wireless** > **AP Management**

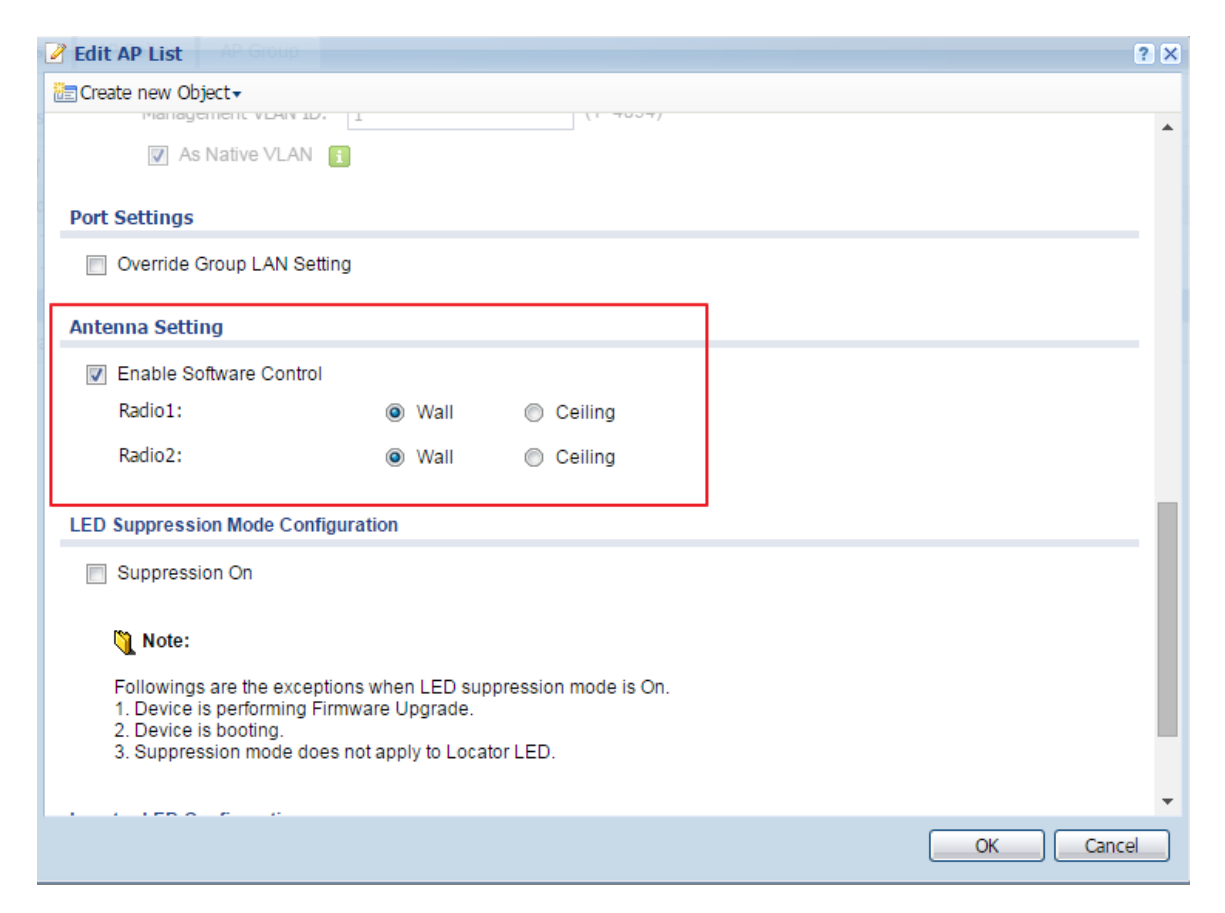

### Check the Current Status

### Path: **MONITOR** > **Wireless** > **AP information** > **Radio List**

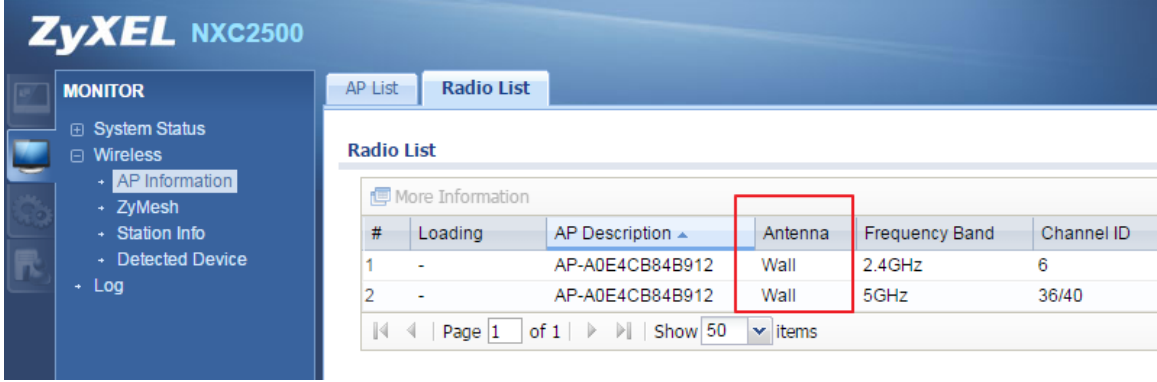

### **F** Standalone AP

Web GUI Configuration Path: **MAINTENANCE** > **Antenna**

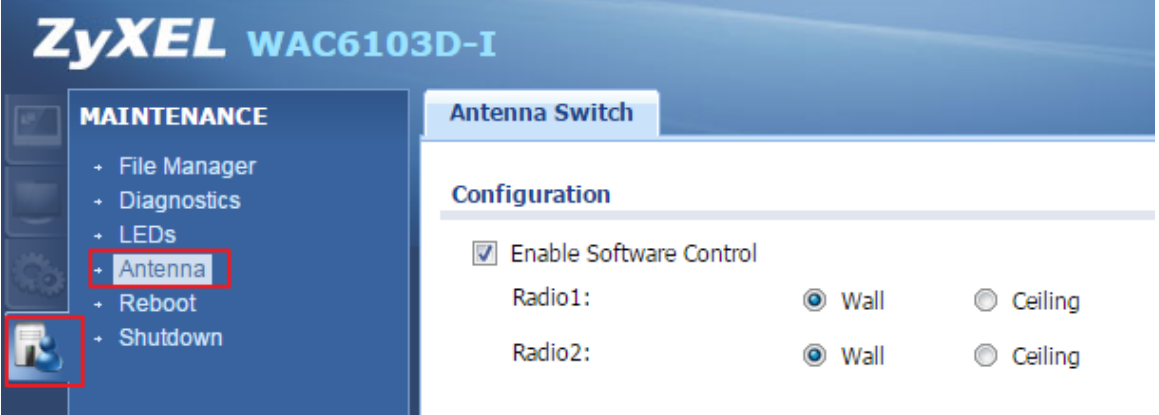

Check the Current Status

Web GUI Path: **MONITOR** > **Wireless** > **AP information** > **Radio List**

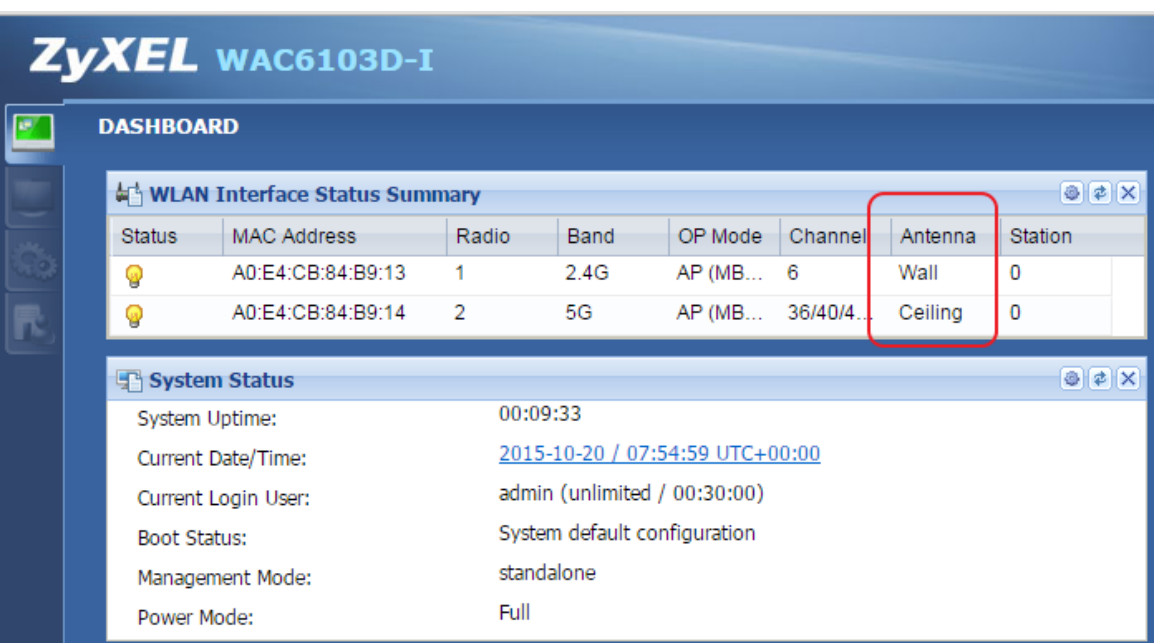

**The WLAN LEDs indicate the real-time antenna pattern status**

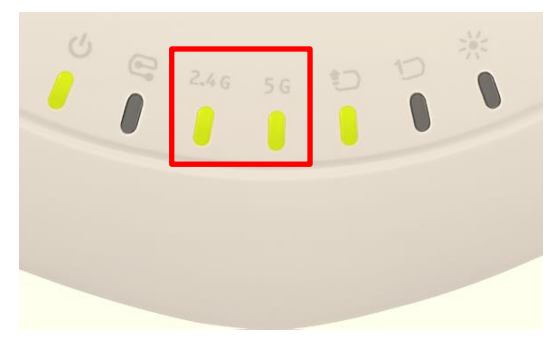

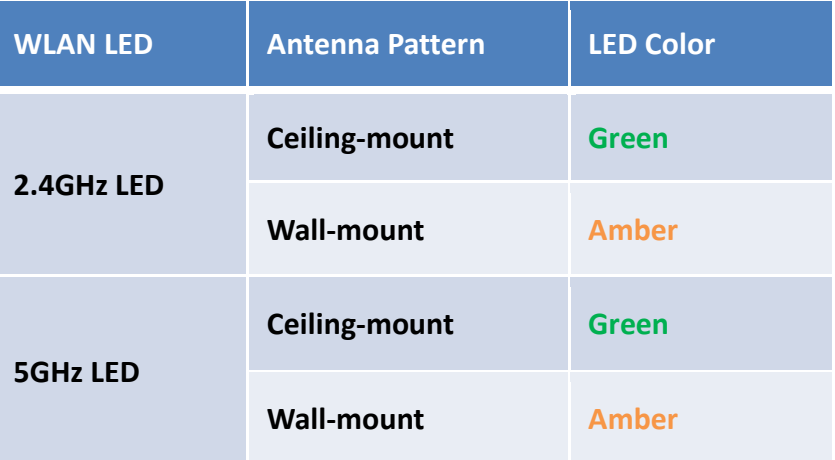

### <span id="page-13-0"></span>**ZyXEL One Network Utility Supports Managed AP**

### <span id="page-13-1"></span>**ZyXEL One Network Introduction**

### **What is ZyXEL One Network**

The reality of today's networking business is that different product lines lack consistency and integration. In this industry, the equipment manufacturers often acquire new technologies for a shorter time-to-market. As a result, products under one brand might have totally different graphic or command line interfaces, or similar names for features that perform differently. As a networking brand that strives to deliver the best solutions to its customers, ZyXEL addresses this problem and aims to take the business of networking to a new height by introducing the ZyXEL One Network feature.

With the vision to make the world connect, ZyXEL presents comprehensive business networking solutions from switches to wireless, security appliances, and gateways. The robust, reliable networking equipments from ZyXEL, which is one of the few companies that possess the key technologies for all business networking product lines, enable us to fully integrate switches, wireless APs and gateways in an innovative way.

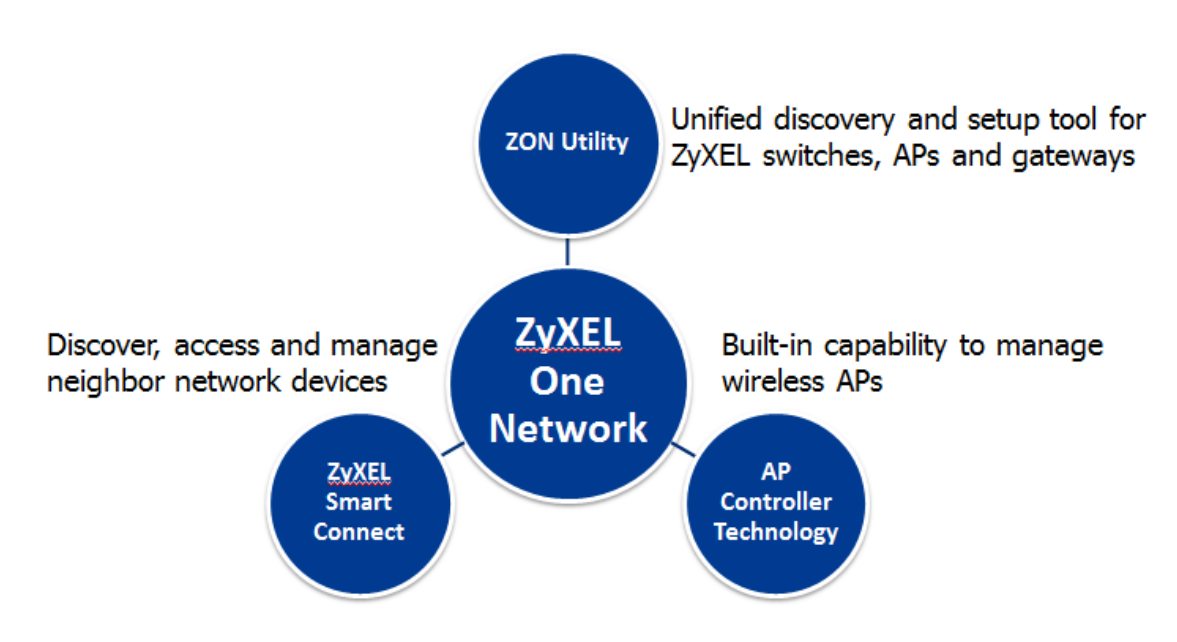

### The easiest, most efficient network setup and management for **businesses**

### **ZyXEL One Network Utility helps:**

- Discover deployed ZyXEL devices
- Change the default IPs and assign new ones
- Firmware upgrade
- Reboot devices
- Link to ZyXEL AP Configurator (ZAC) for advanced settings on a wireless AP

### <span id="page-14-0"></span>**How Does It Work?**

#### **ZyXEL Discovery Protocol (ZDP) is used to realize the ZON Utility functions**

- ZyXEL proprietary protocol
- When the user clicks the **Scan** button, the utility sends out multicast discovery packets to the broadcast domain.
- ZyXEL devices will reply via unicast to the ZON utility.
- Click the **Scan** button again to refresh the discovery of newly added devices.

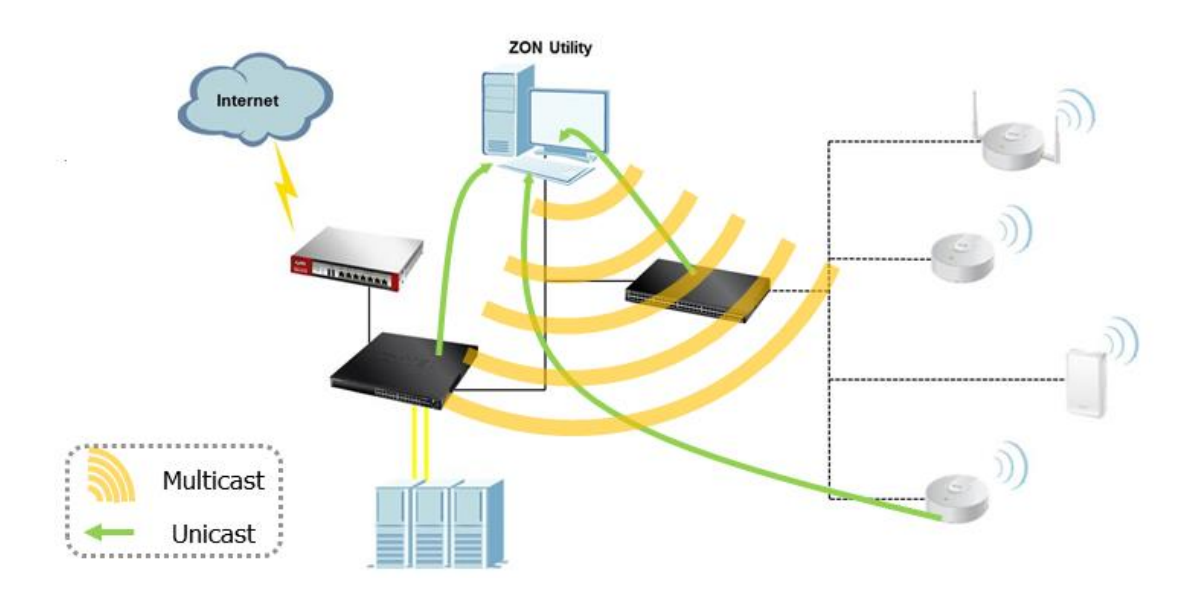

#### **What's New in V4.21**

Before firmware v4.21, the ZON Utility can only discover and configure standalone APs. Since the release of firmware v4.21, the ZON Utility can discover not only standalone APs but also NXC controllers and managed APs.

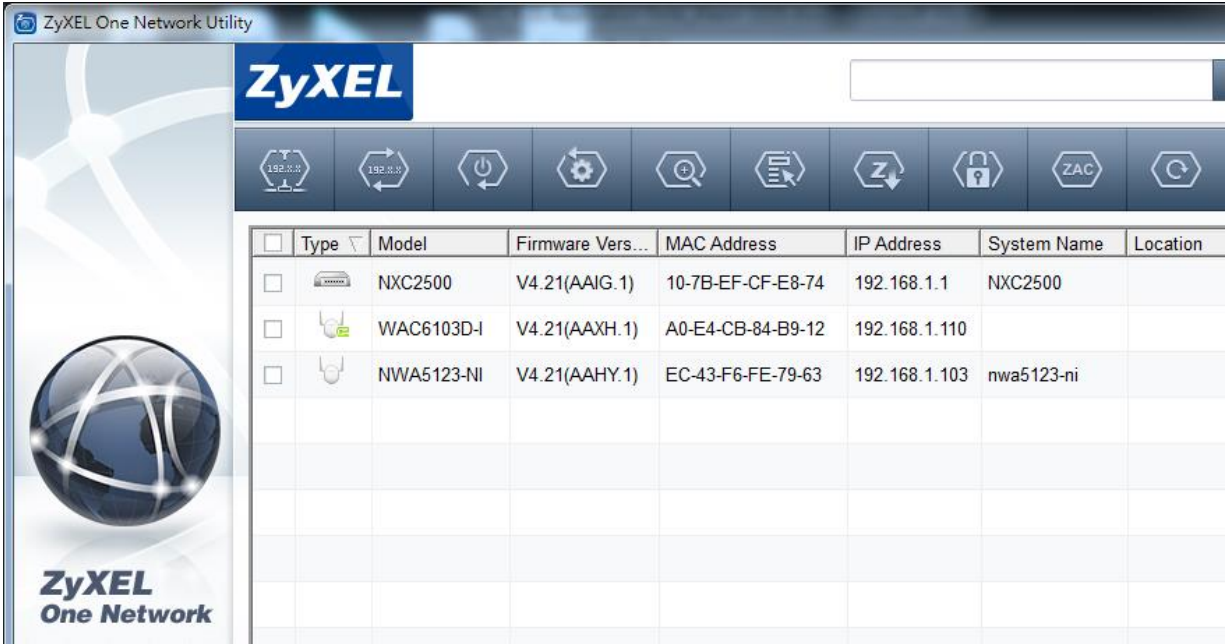

The above screen shows an example of the ZON Utility discovery: one NXC2500, one WAC6103D-I, and one NWA5123-NI. The WAC6103D-I is configured as a managed AP and the NWA5123-NI is configured as a standalone AP. With the new firmware v4.21, you can see that both AP modes can be discovered via the ZON Utility.

#### *Notice:*

- *1. Fuctions such as configuration through the device's web GUI, upgrading firmware, and changing the password are not permitted for managed APs.*
- *2. ZAC is only available for standalone APs.*

### <span id="page-16-0"></span>**Portal Redirection on Managed AP Application**

### <span id="page-16-1"></span>**Portal Redirection on Managed AP Application Introduction**

It is ideal to have captive portal application for controllers and APs located in different geographical locations or for hotspots without captive portal gateway deployment.

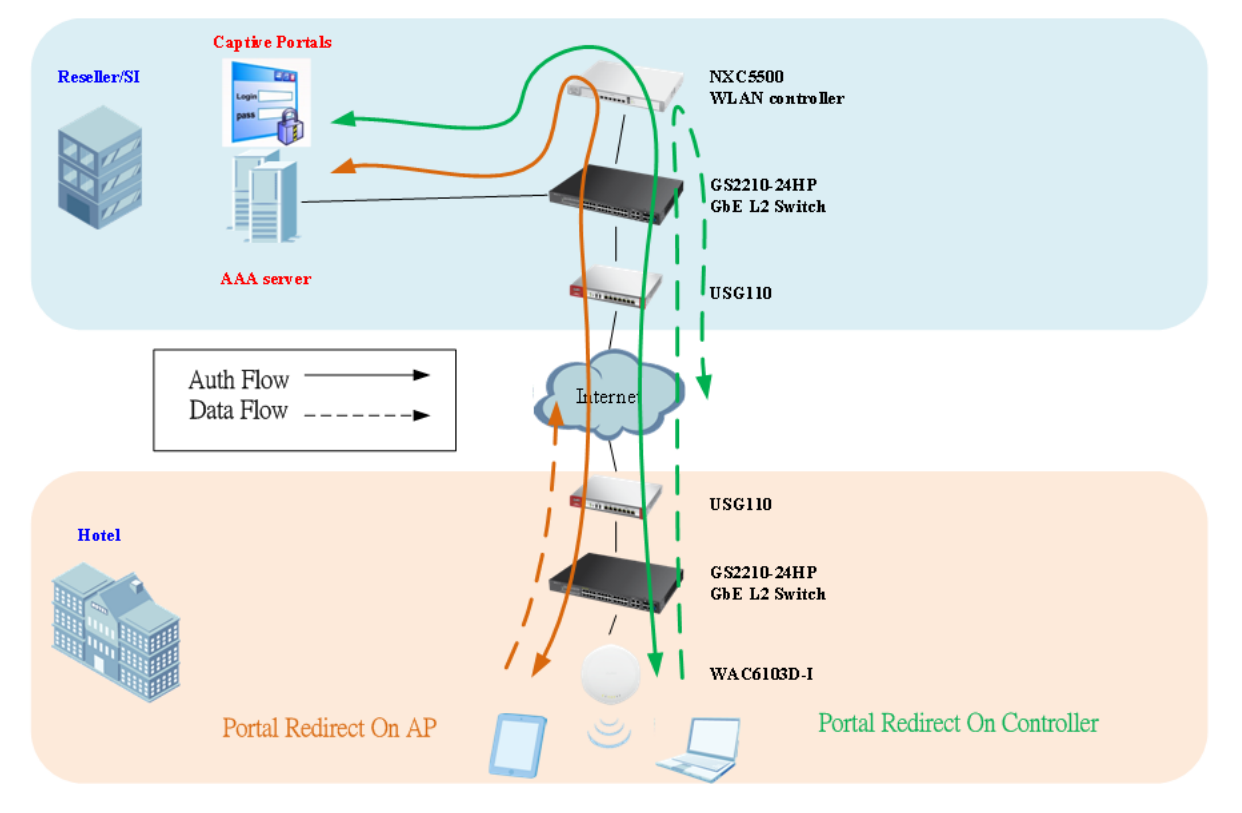

In FW release v4.20, captive portal redirect feature applies on the NXC controller only. From FW v4.21, captive portal redirect on Managed AP is introduced, which enhances network traffic efficiency without tunneling data traffic back to the NXC controller at the central site.

This provides more flexibility for web authentication configuration in both tunnel mode and local bridge mode.

### <span id="page-16-2"></span>**How Does It Work?**

There are two portal redirect modes on the new firmware 4.21: redirect on controller and redirect on AP. Redirect on AP is a new feature to process web authentication over distributed APs to reduce centralized traffic loading on the controller.

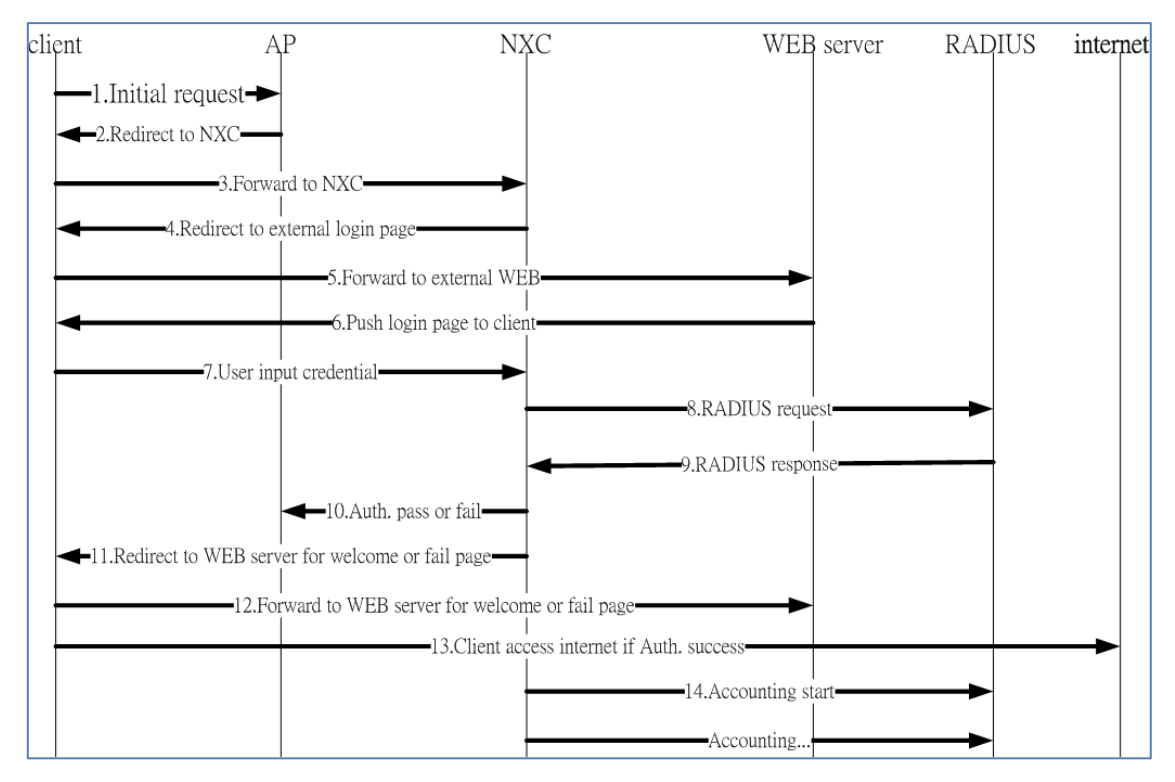

#### **The portal redirect on AP traffic flow chart is as shown below.**

### **Fundamental Configuration on GUI**

1. In the **CONFIGURATION** > **Network** > **Captive Portal** screen, select **Enable Captive Portal**.

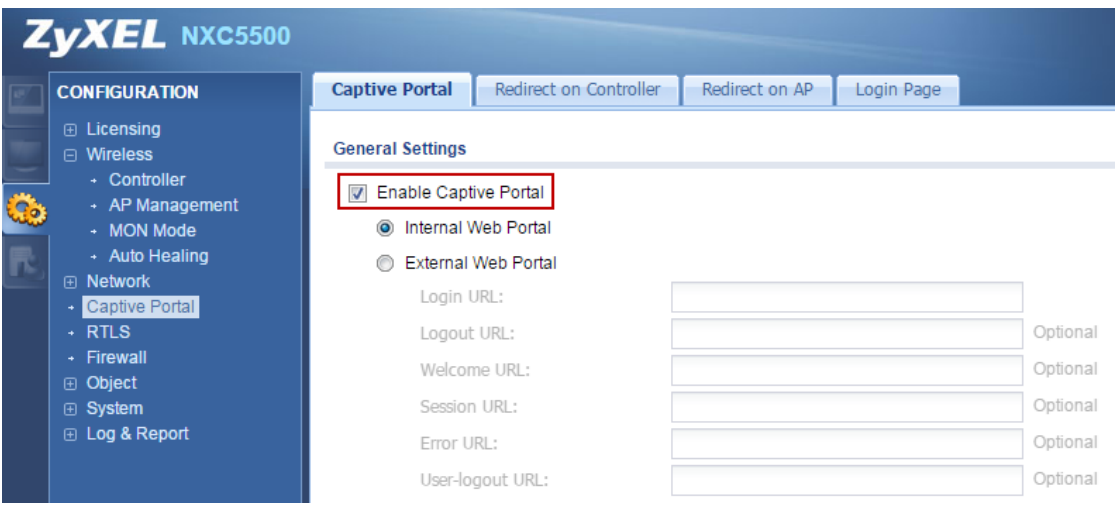

2. Click the Redirect on AP tab and create an Authentication Policy Rule which is an SSID-based policy to filter the traffic from the AP.

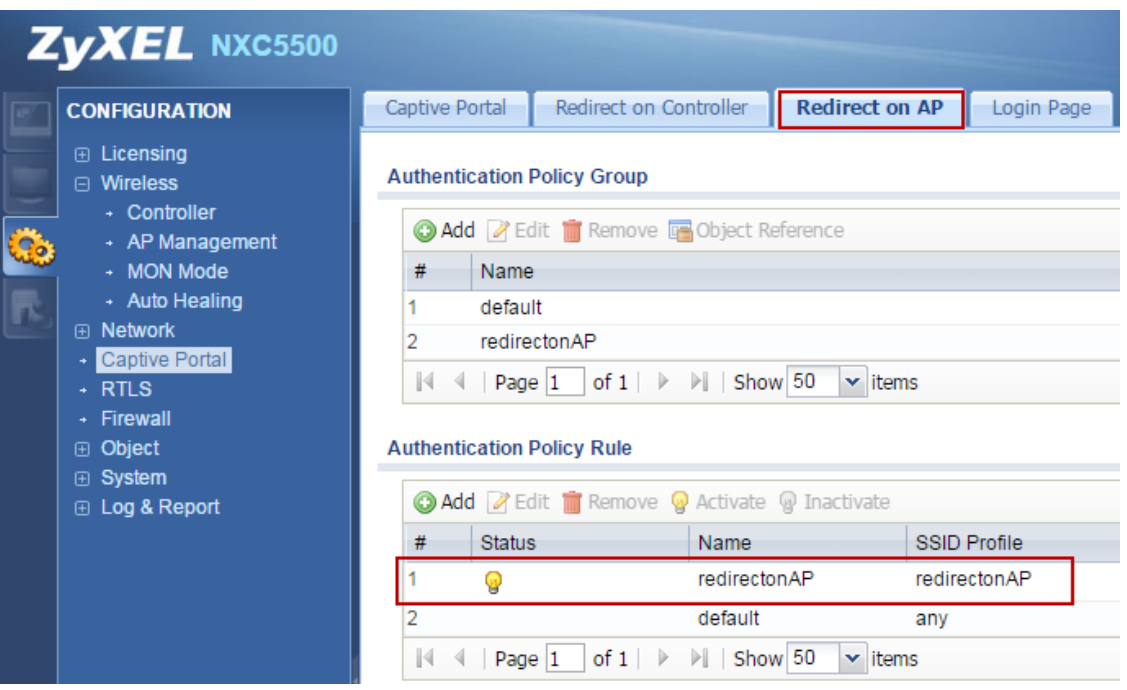

3. Create an authentication policy group profile and include the rule entry created in Step 2.

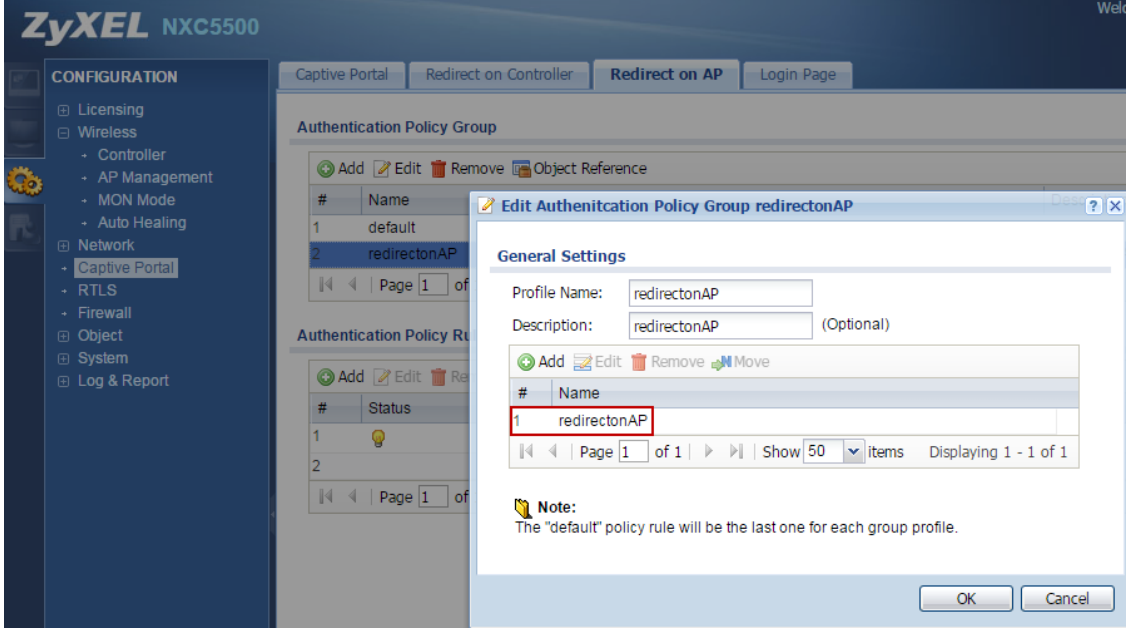

4. Select the policy for the AP group.

Noted: Portal redirect on the AP still needs the controller to be involved in the authentication flow. If the connection to the controller is lost, there is an option to skip authentication.

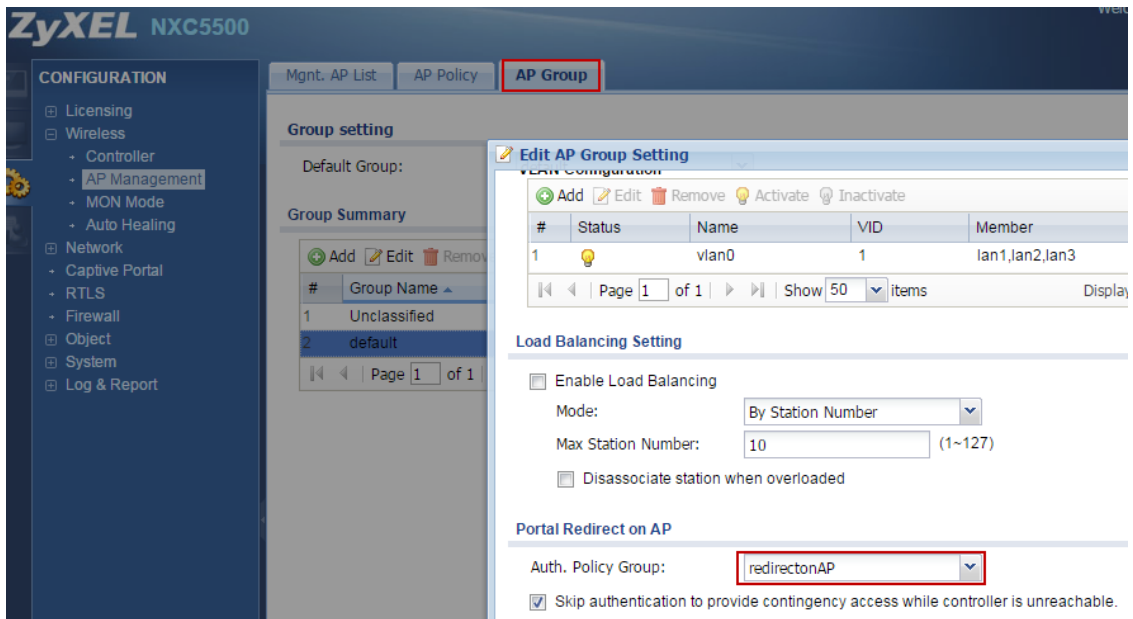

### <span id="page-19-0"></span>**Application Scenario**

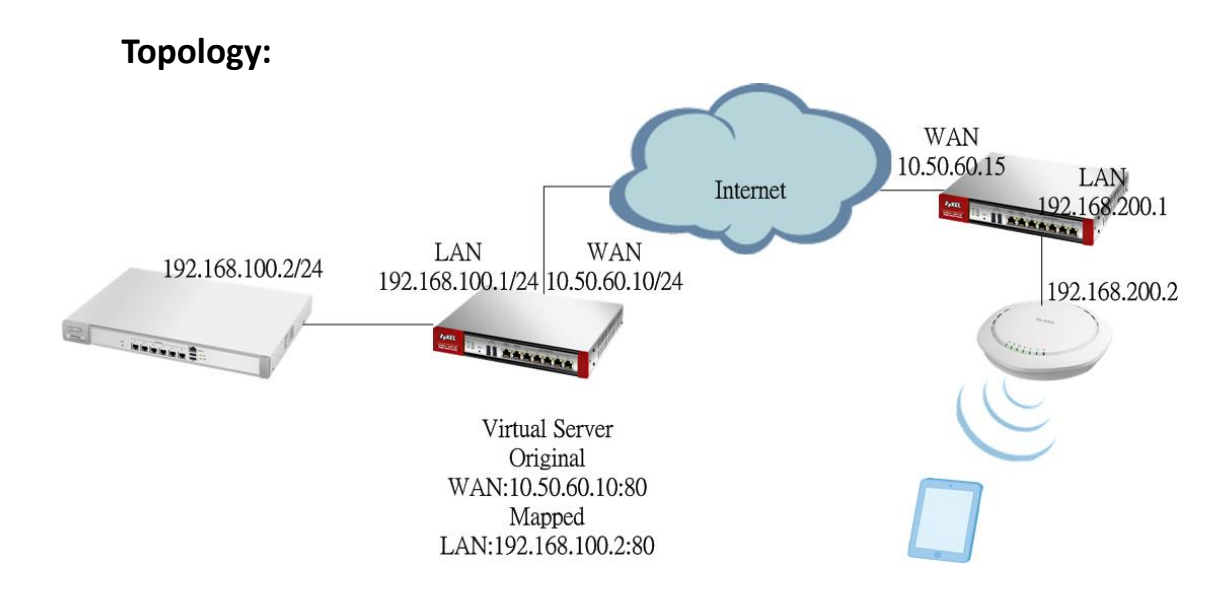

#### **Scenario Description:**

The application scenario illustrated a common scenario in chain stores or café where provides hotspot service. In these venues, typically the NXC controller locates at the central site and APs locate in remote sites, and captive portal redirect is configured on the remote AP.

#### **Misconfiguration Case Description:**

If the controller is behind NAT and its authentication policy rule of redirect on the controller is configured without certain directions (for example, **any** to **any** force authentication), the authentication flow from the AP might require authentication again by the controller's authentication policy while authenticated traffic from the USG enters the controller. This kind of double authentication will cause portal redirect malfunction.

#### **Suggested Solution:**

- 1. Do not enable captive portal redirect on the NXC controller and on the Managed AP simultaneously.
- 2. Specify a secure source/destination traffic direction for the authentication policy over the controller, and avoid to specify a loose authentication policy such as "**any** to **any** force authentication" to prevent double authentication.

#### **Configuration Example for Suggested Solution 2 :**

1. In the **CONFIGURATION** > **Network** > **Captive Portal** > **Redirect on AP** screen, click **Add** in the **Authentication Policy Rule** section to add a new rule. The SSID **redirectonAP** is used as an example. Any client that connects to this SSID will be required to perform authentication.

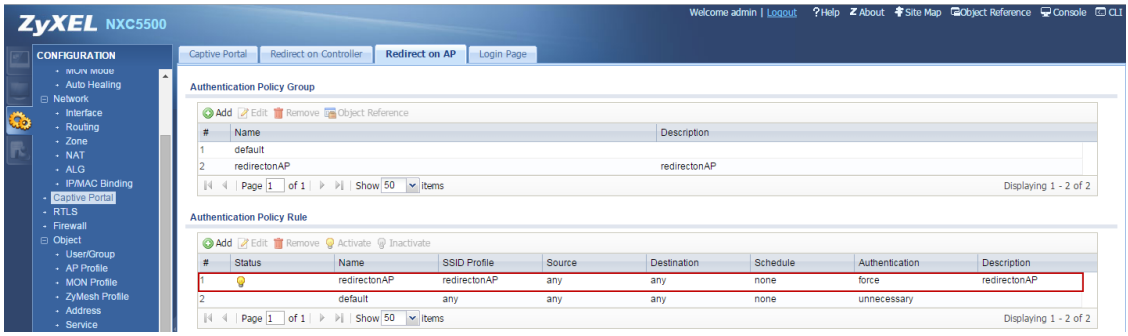

- Welcome admin ZvXEL NXC5500 Captive Portal Redirect on Controller Redirect on AP Login Page **CONFIGURATION** m וואס<br>Auto Healing **Authentication Policy Group** Add 7 Edit Tremove To Object Reference → Interface<br>→ Routing Ö.  $#$  Name Description default IP/MAC Binding **Z** Edit Authenitcation Policy Group redirectonAP  $\boxed{\frac{1}{\sqrt{1-\frac{1}{2}}}$   $\boxed{1-\frac{1}{2}}$  of  $\boxed{1+\frac{1}{2}-\frac{1}{2}}$ Captive Portal  $RTLS$ **General Settings Authentication Policy Rule** Profile Name: redirectonAP **O** Add 2 Edit TRemove Q Acti Description: (Optional) redirectonAP # Status Nam redin **O** Add **z** Edit in Remove MMove  $\overline{\mathbf{Q}}$  $#$  Name  $\overline{2}$ defa  $\boxed{\|\mathbb{4}\ \ \mathbb{4}\ \ |\ \mathsf{Page}\left[\mathbb{1}\ \ |\ \mathsf{of}\, \mathbb{1}\ |\ \ \mathbb{b}\ \ \mathbb{b}\right]\ |\ }$ 1 redirectonAP <mark>्।</mark> Note:<br>The "default" policy rule will be the last one for each group profile  $OK$   $Cancel$ Date/Time
- 2. Add this authentication policy rule to the **Authentication Policy Group**.

3. In the **AP Group** screen, select this authentication policy group in the **Portal Redirect on AP** field.

Note: Select the checkbox below this field to skip authentication when the controller is unreachable.

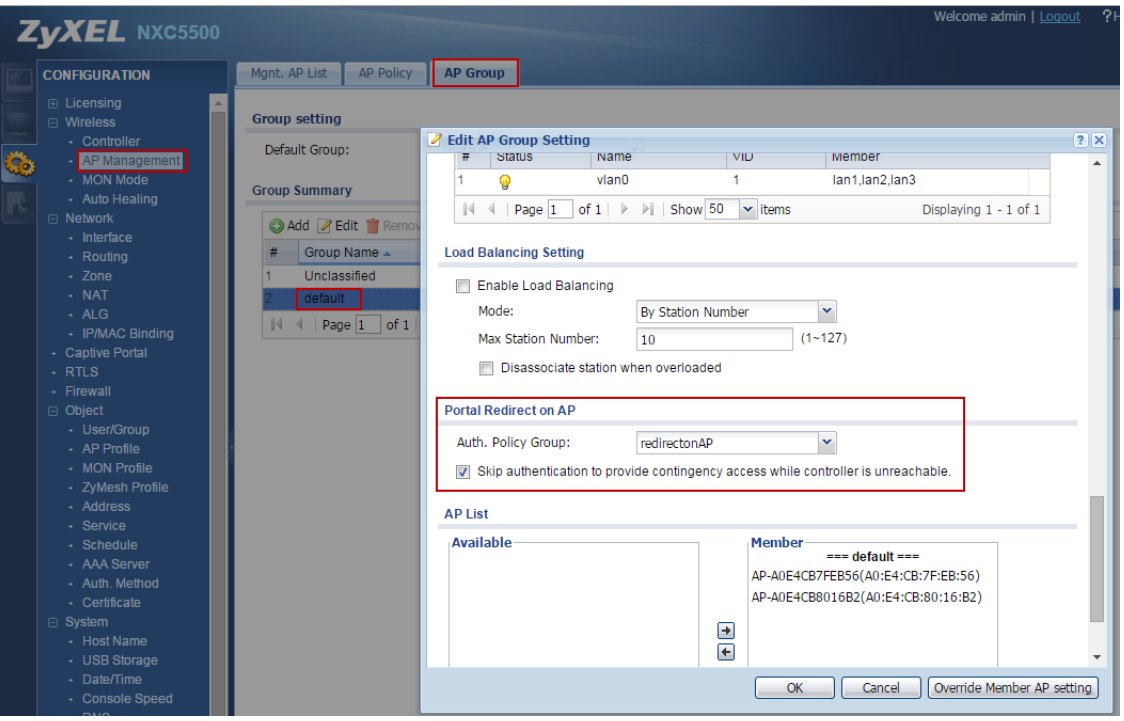

4. Remote wireless clients can be redirected to the portal login page with the local gateway IP (https://10.50.60.10) while connected to the remote AP.

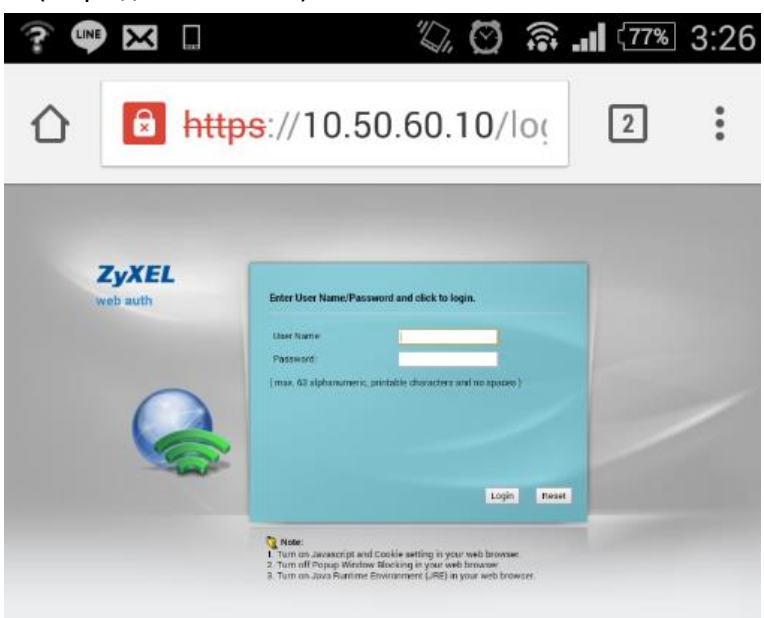

5. What if the authentication policy rule is configured without certain directions, such as **any**  to **any** force authentication?

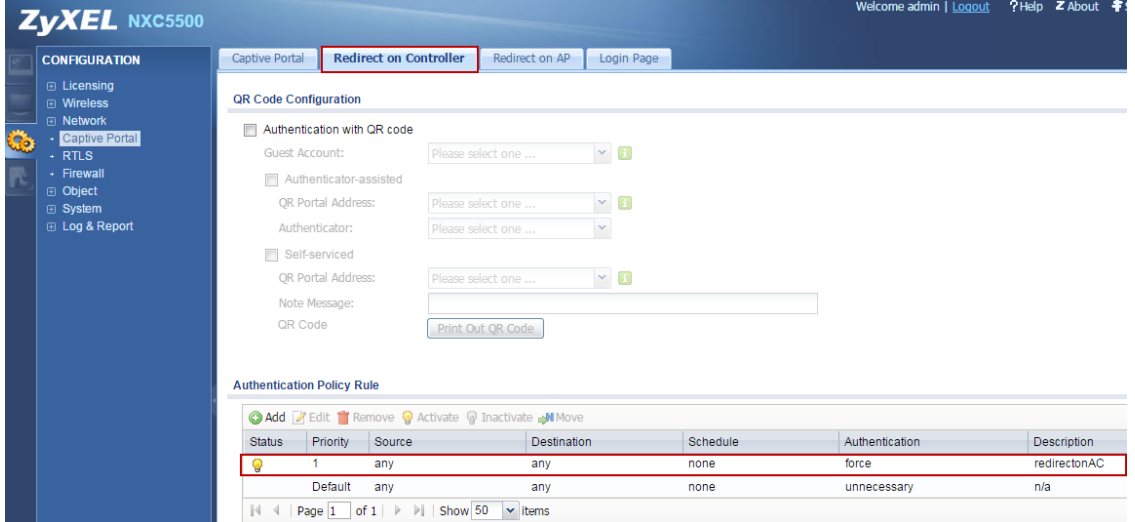

6. The remote wireless clients can't be redirected to the portal login page successfully while connected to the remote AP. The root cause is double web authentication, which causes portal redirection to occur recursively.

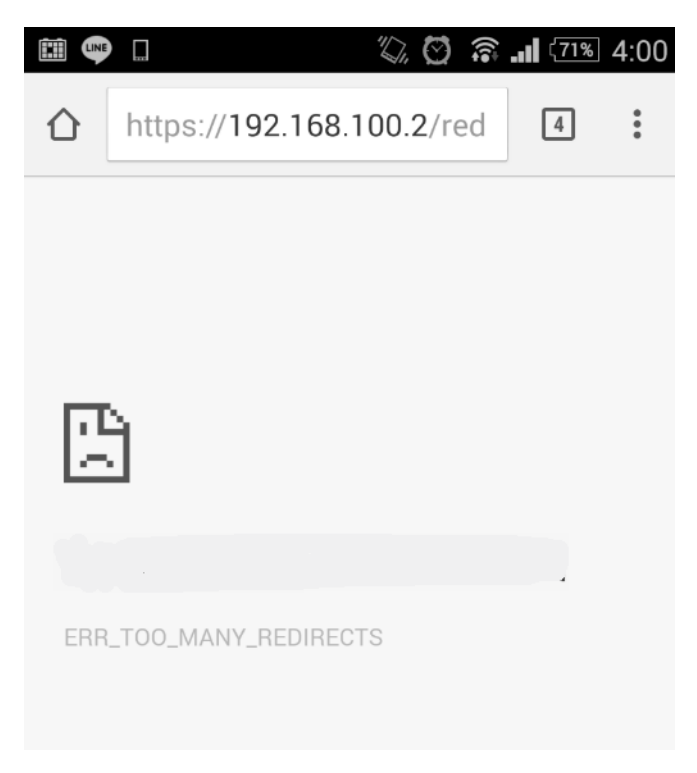

7. Continuing with step 5, if the authentication policy rule is configured with a certain direction, for example, **LAN\_SUBNET** to **any** force authentication, the remote wireless clients can be redirected to the portal login page successfully.

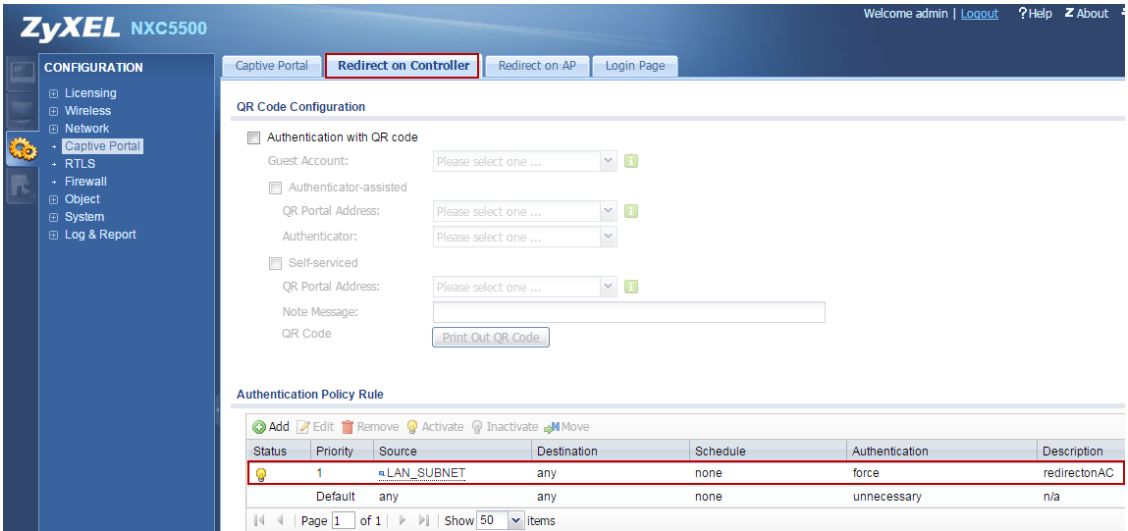

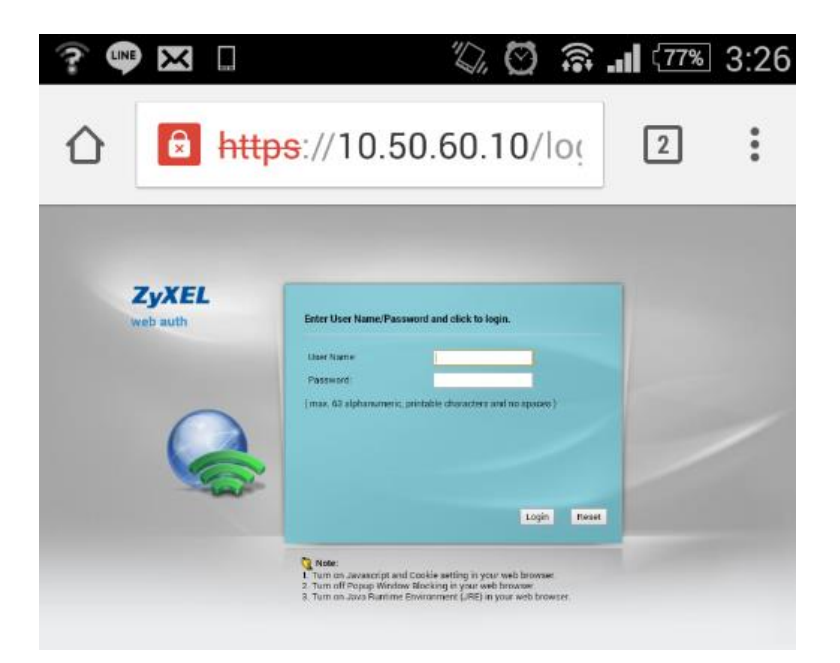

### <span id="page-24-0"></span>**Conclusion:**

Portal redirection on the AP is a new feature for the 11ac generation. The legacy captive portal will be handling all tasks of the controller, which has to process either authentication or data traffic from distributed traffic. 11ac is a new WiFi technology with more throughput than the 11n. To transfer to the 11ac will be a big challenge for the structure of the controller. How to offload the traffic stress on the controller is currently an important issue. ZyXEL's new technology, the Portal Redirect feature on the AP is considered an innovation to separate the authentication traffic and data flow on local site APs. As long as clients pass the captive portal authentication, all the traffic can be unloaded locally to save the remote bandwidth. Thus, the controller's traffic loading is reduced.